## Entering Program Assessment Plans and Results in Tk20

1. In portal, click the Tk20 button:

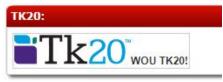

- 2. Click on your name in the upper-right side of the window, then choose "Program Assessment Coordinator" from the drop-down list below your name.
  - If you don't see this option, it means you need to be identified in Tk20 as an assessment coordinator for your program please contact us.
- 3. Click the "Planning" button in the red toolbar on the left.
- 4. On the top of the screen, click the button that says "Assessment Planning"
- 5. In the list that appears, click on "Assessment Planning" and then click on "Plan Data Entry" in the submenu.
- 6. On the page that opens, next to "Organization," click on the drop down list and choose the program that you're entering assessment information for.
  - The letters in front of the program name indicate the college and the division that the program is in.
  - If the program that you're working on isn't in the list, please contact us.
- 7. For "View By" choose "Program Learning Outcome"
- 8. For "Assessment Period" choose "2017-18 Academic Year"
- 9. The outcomes for your program should be listed below.
  - If not, double check that "Program Learning Outcome" is selected.
- 10. Click on the outcome that you'd like to enter a plan and/or report for.
- 11. On the page that opens, there are three tabs:
  - "Assessment Plan" enter your plan for assessment here.
  - "Report of Results" report your results here.
  - "Report of Actions" report any responsive changes here.
- 12. At the bottom of each tab is a box labeled "Data Collection Status" this refers to the status of each individual tab so select "Yes" if you are done entering data/info for that tab.
- 13. When you are done, click "Save" and you will be taken back to the list of outcomes.

<u>Click here for detailed tutorial (for "Assessment Plan" tab)</u>